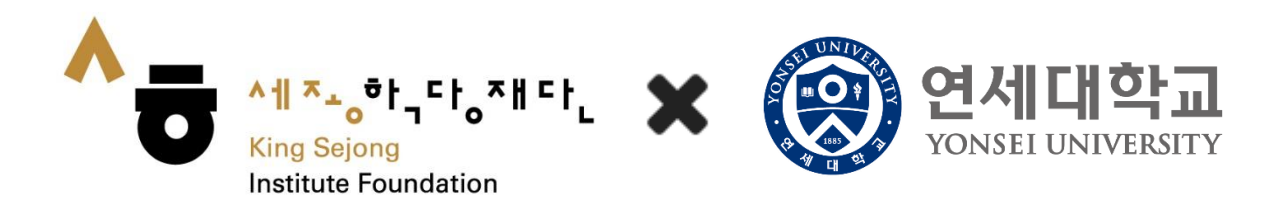

# Online King Sejong Institute Learner's Manual

**<Registration and Level test >**

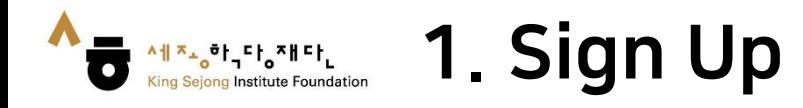

1. After accessing the Online King Sejong Institute([www.iksi.or.kr\)](http://www.iksi.or.kr/), Go to [Registration]

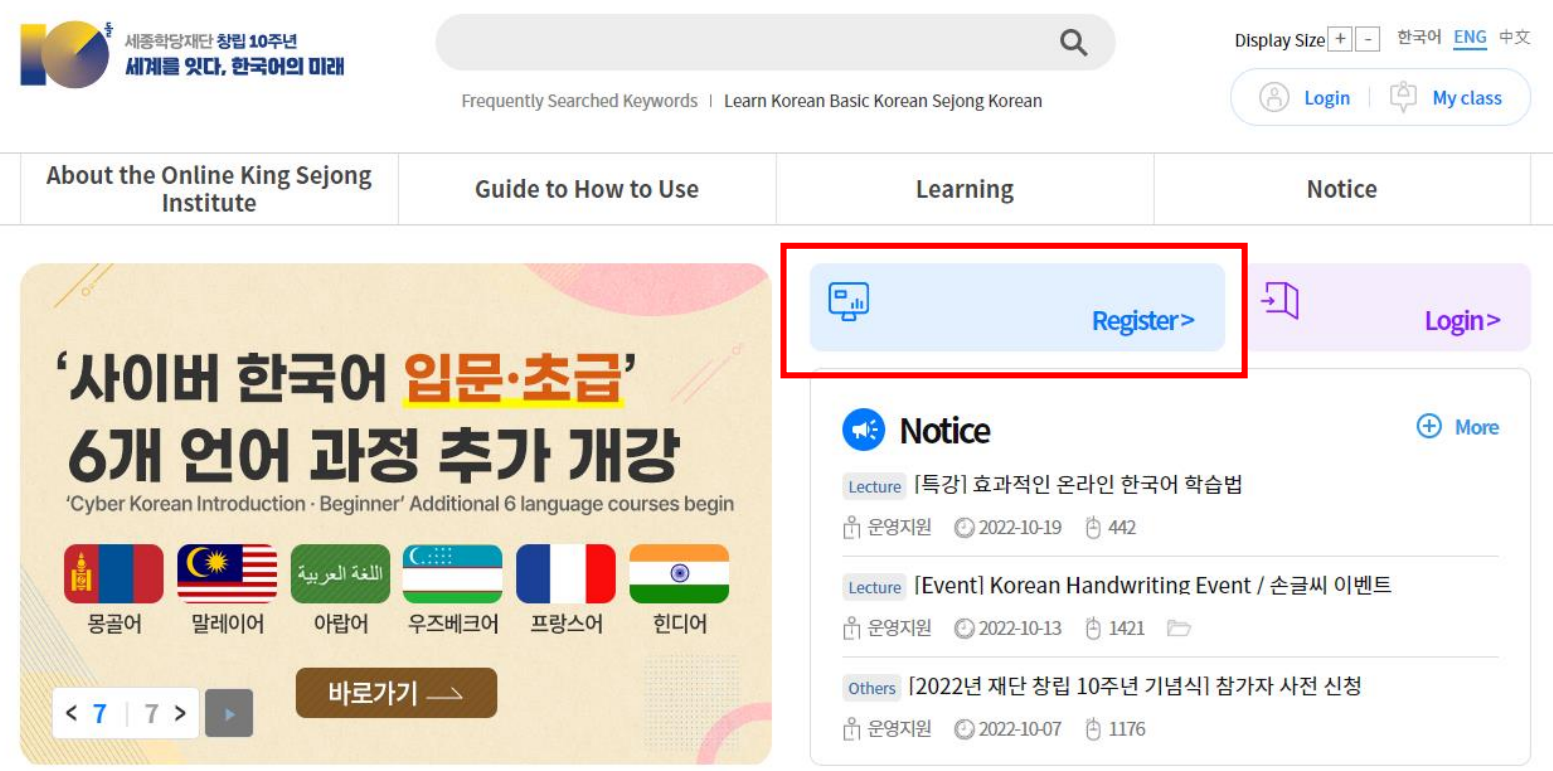

Will you start learning Korean that suits your level through the Korean Level Test?

Go to Online level test  $\bullet$ 

Before taking the course, take the Korean Level Test.

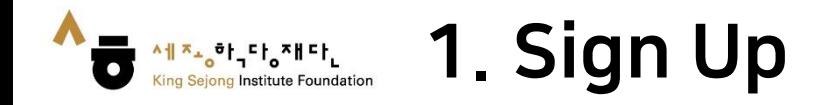

### 2. Click on [Learner – Register]

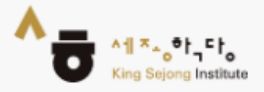

# King Sejong Institute Online Service Register

Please select the type of membership you are in

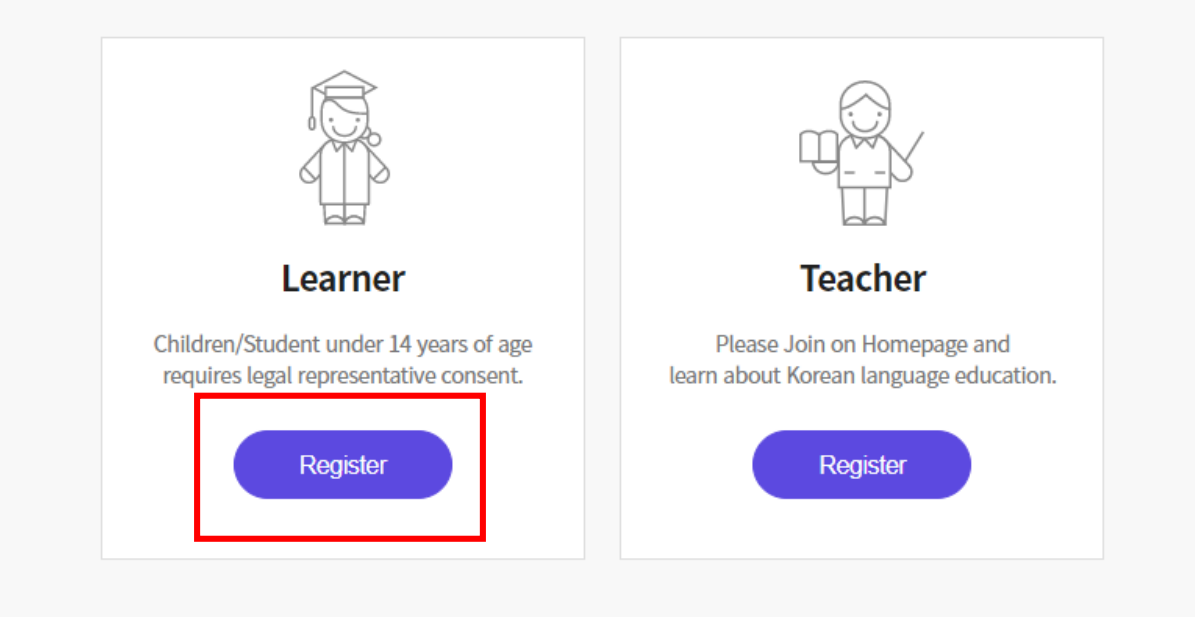

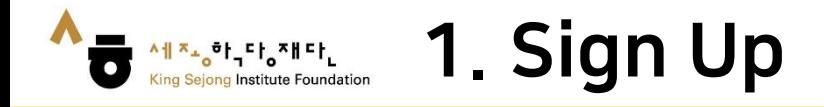

3. To view the page in languages other than Korean and English, right click to go to 'Translate to OOO' and choose another language on the top right. (This applies the same on every page)

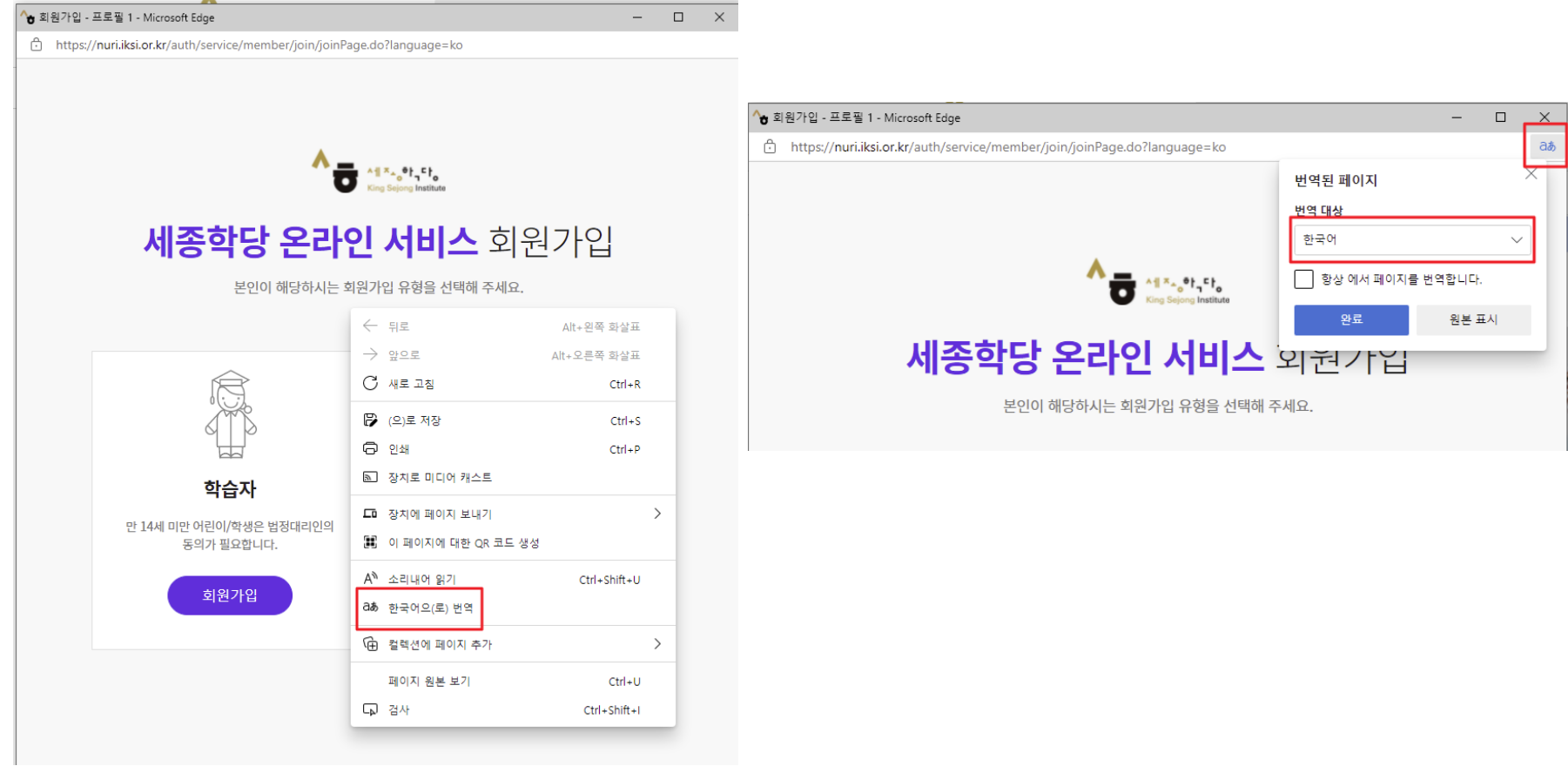

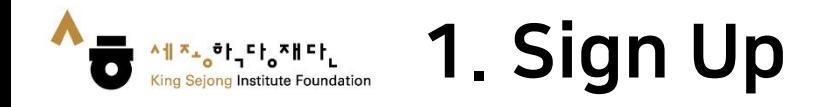

### 4. Check on the boxes for the terms and conditions and click [Agree]

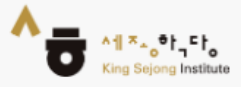

## King Sejong Institute Online Service Register

Please agree to the Terms and Conditions for Use and Collection of Personal Information.

I agree to all of the Terms and Conditions below. ◡

Terms of Use (required items) ᄉ [Chapter 1 General Terms] Article 1 (Purpose) The purpose of these terms of use is to specify the conditions and procedures of use, rights, obligations and responsibilities of users and this website, and other applicable conditions <u>rogarding all consicos (horoinaftor roforrod to as tho "consisos") offorod bu tho wobsito of tho</u> Personal Information Collection and Usage Agreement (required items)  $\checkmark$ 

Entrustment of personal information handling (required items)

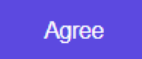

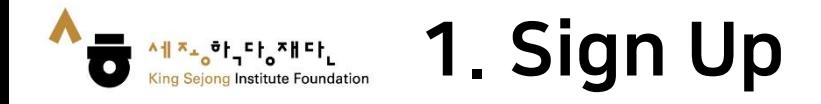

5. Click on 'Confirmed' to get the authentication code. Enter the code and click on 'Authentication' and proceed to fill in your information.

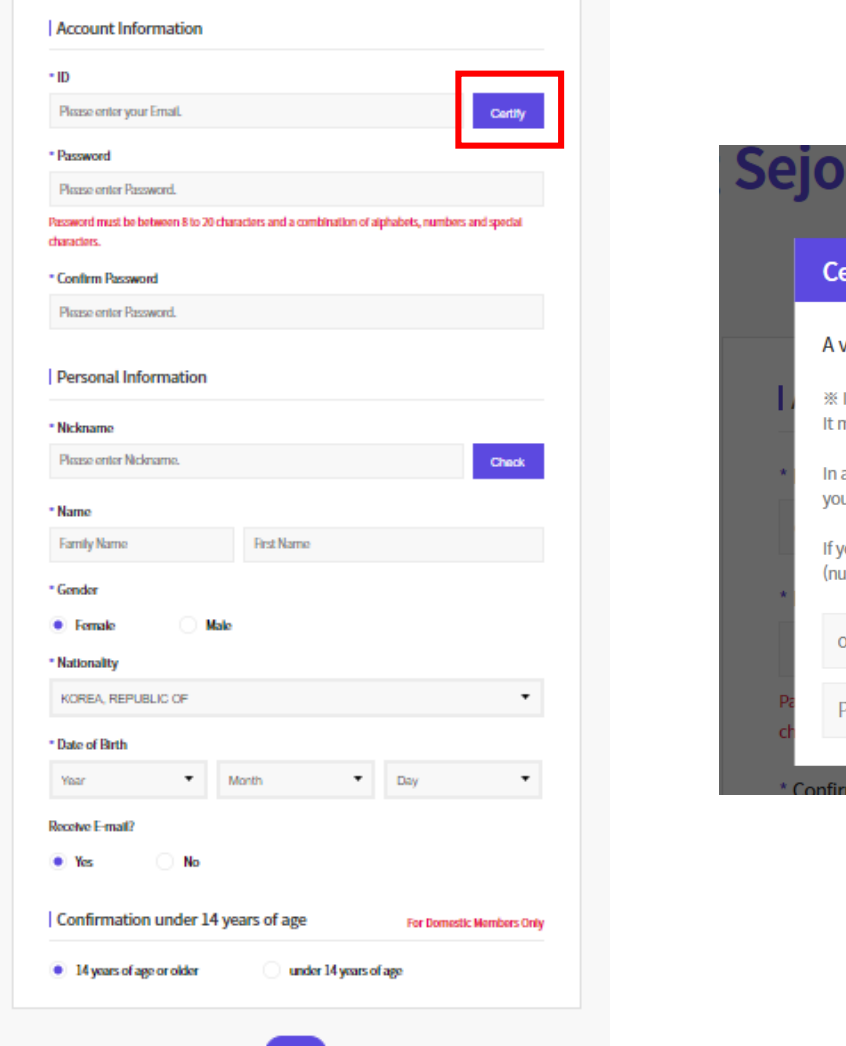

Sign Up

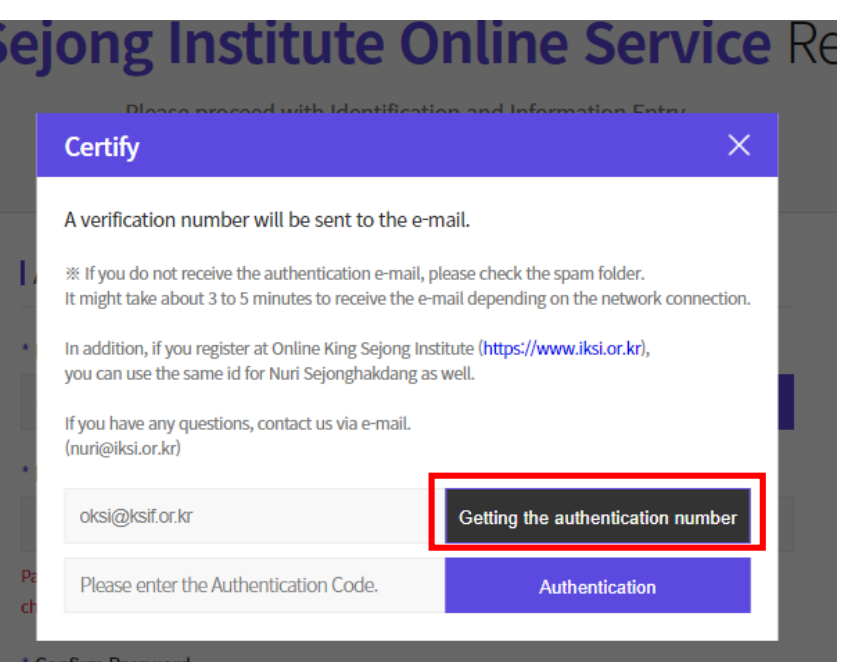

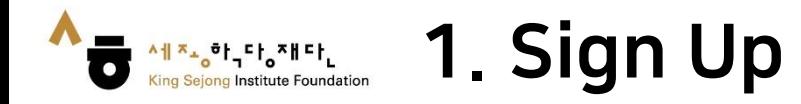

### 6. Click on 'Sign Up' to complete the registration.

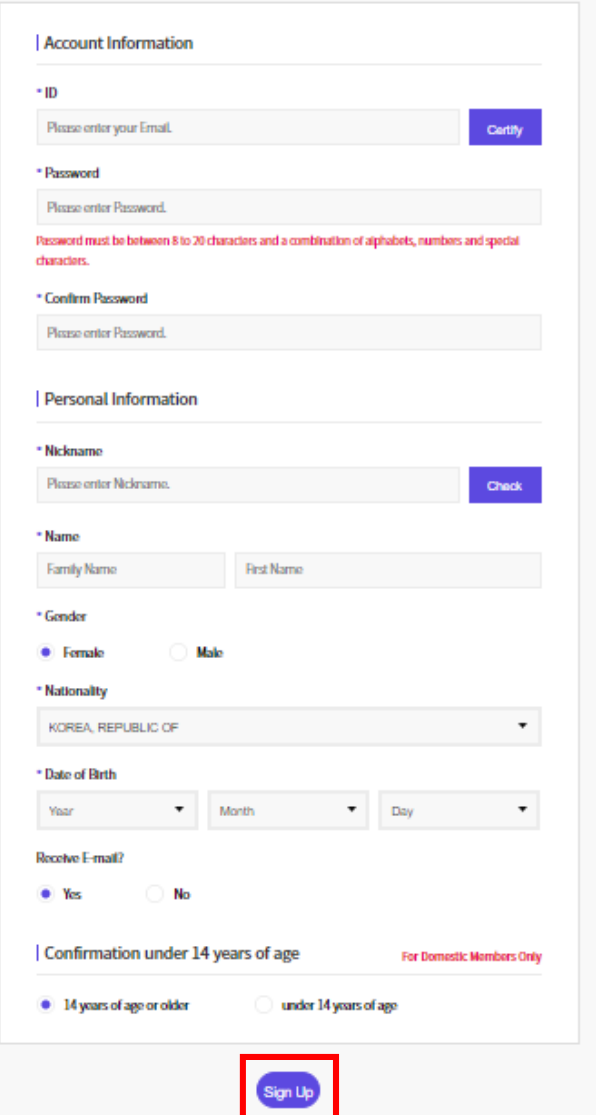

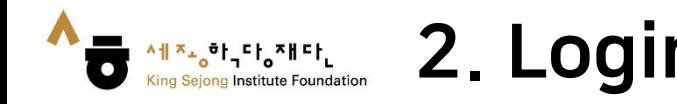

1. After accessing the Online King Sejong Institute([www.iksi.or.kr](http://www.iksi.or.kr/)), Go to [Login].

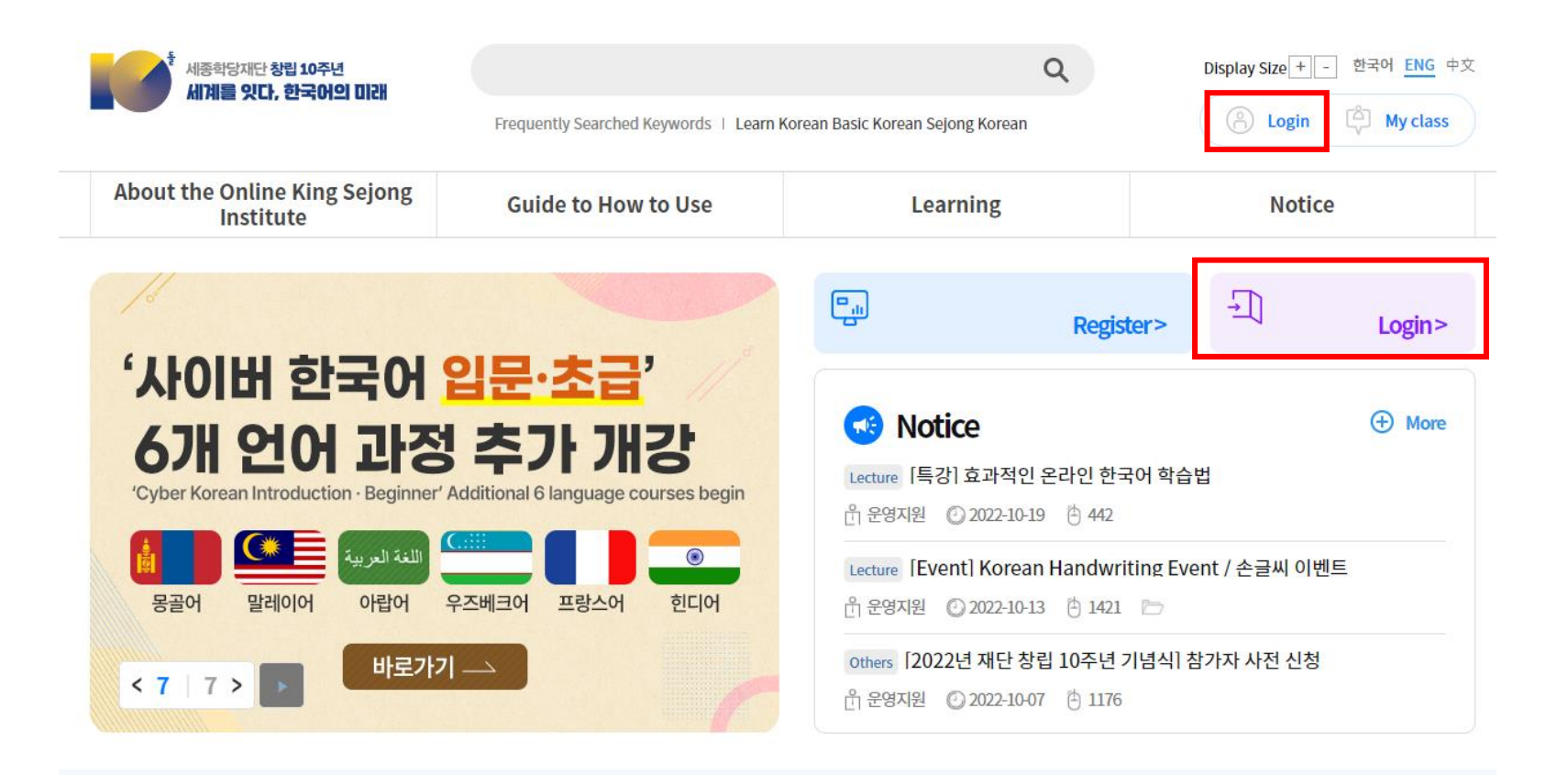

Will you start learning Korean that suits your level through the Korean Level Test? Before taking the course, take the Korean Level Test.

Go to Online level test

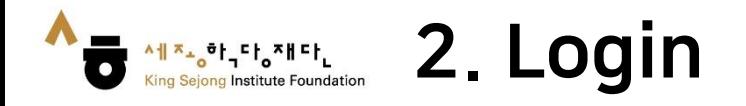

### 2. Enter your ID and Password 3. Click on the [Login] button

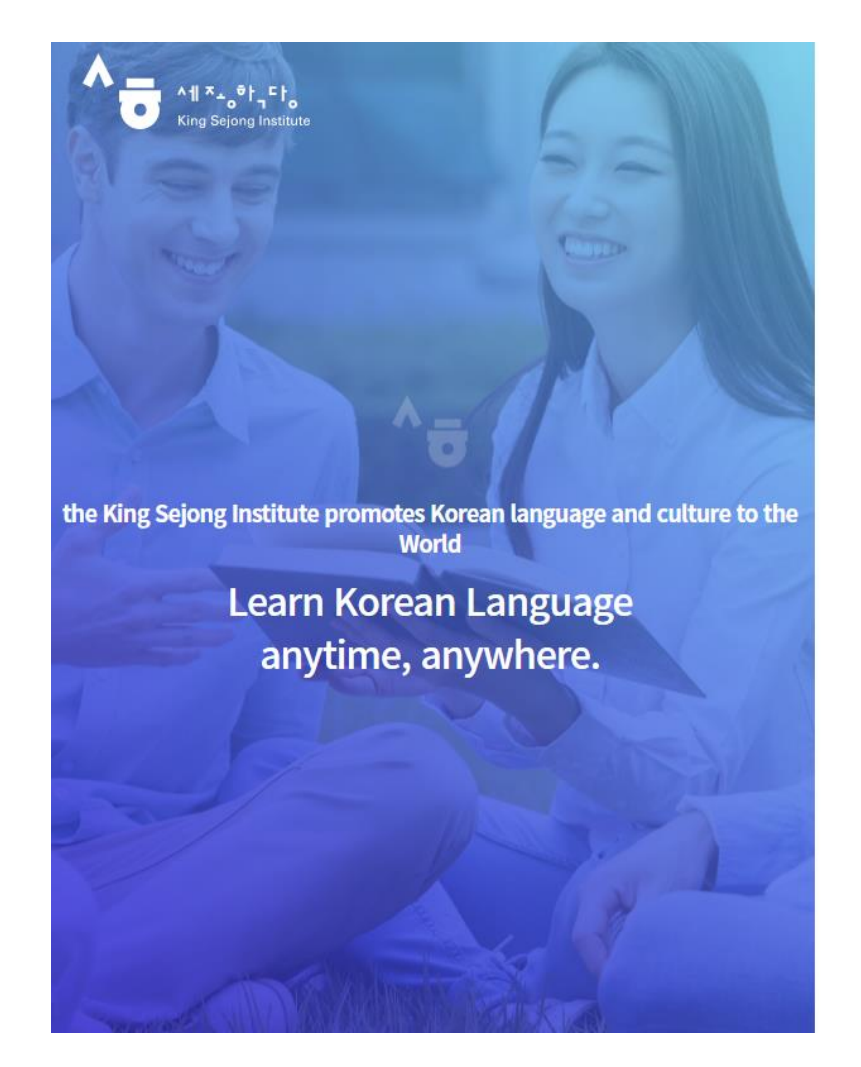

Enjoying an integrated learning center for Korean and Korean culture through Online

### **Welcome to King Sejong Institute**

![](_page_8_Picture_6.jpeg)

![](_page_9_Picture_0.jpeg)

### 1. On the first screen, go to 'Online level test'

![](_page_9_Picture_41.jpeg)

 $\bullet$ 

Will you start learning Korean that suits your level through the Korean Level Test?

Before taking the course, take the Korean Level Test.

![](_page_9_Picture_6.jpeg)

![](_page_10_Picture_0.jpeg)

### 2. After checking the guide, click on 'Start the King Sejong Institute Korean level test.'

![](_page_10_Picture_3.jpeg)

#### **Online King Sejong Institute Courses**

![](_page_10_Picture_204.jpeg)

**Self-study Courses** 

anywhere, anythra

**Cyber Korean Culture Courses** Shall we team about Korean culture such as K pop, travel in Korea, and Korean tood? This is a course to used on learning more about Korea through special topics. Check out interesting

siing for Korean classes within a se rd being approved, you can start

**Collaboration e-Class** This is a course the those who want to study These are courses provided by online Korean by themselves. You can always proview organizations cooperating with King Seiong or review Materials that you want to learn Korean Inditute. Various inditutions working with King

Sekona Institute

**An online leacher will manage your** 

**Online King Sejong Institute Take level test** LevelTest The purpose of this online test is to ensure that King Sejong Inc. students are abk to be placed in the co There is a Beginning and Intermediate test of There is a three month waiting po There is no walt time to take a different level test. Elementary **Intermediate** Recommended textbooks and online courses  $\mathbf{M}$  $30<sub>h</sub>$ Sejong Korean 1/Cyber Korean Beginner 1 Sejong Korean S/Cyber Korean Intermediate 1  $\,$  1B  $_{\rm 3B}$ Sejong Korean 2/Oyber Korean Beginner 1 Selong Korean 6/Cyber Korean Intermediate 1  $2A$ Sejong Korean 3/Cyber Korean Beginner 2  $4A$ Sejong Korean T/Cyber Korean Intermediate 2  $\overline{28}$ Selong Korean 4/Cyber Korean Beginner 2  $\overline{AB}$ Selong Korean 8/Cyber Korean Intermediate 2 "You can take Cyber Korean courses anytime, anywhere through the Online King Sejong institute(https://www.iksi.or.kr). Start the King Sejong Institute  $\blacksquare$ Korean level test.

![](_page_10_Picture_11.jpeg)

\*You can take Cyber Korean courses anytime, anywhere through the Online King Sejong Institute(https://www.iksi.or.kr).

Start the King Sejong Institute m Korean level test.

![](_page_11_Picture_0.jpeg)

서 지수 하는다. 제다

English +

### 3. Read the explanation and select the level of the test

![](_page_11_Picture_3.jpeg)

Read about the different levels in the table below and choose between the Beginner or Intermediate Test. To be placed in Level 1 or Level 2, choose the Beginner Test and to be placed in Level 3 or Level 4, please choose the Intermediate Test.

The purpose of this test is to grasp your current Korean level and consequently to place you within the correct Korean class. We hope that you will choose your level wisely.

![](_page_11_Picture_67.jpeg)

![](_page_12_Picture_0.jpeg)

4. Check the remaining questions and time, then start the level test

![](_page_12_Picture_3.jpeg)

![](_page_13_Picture_0.jpeg)

### 5. Check your Korean level after completing the test

![](_page_13_Picture_40.jpeg)

. In case of reading questions, you can answer question types that are similar to the ones you have taken. The test is in multiple choice format.

![](_page_13_Picture_41.jpeg)

![](_page_13_Picture_42.jpeg)

![](_page_14_Picture_0.jpeg)

6. You can check your level score at [My Class – My Account – Level Test Results].

![](_page_14_Picture_3.jpeg)

![](_page_15_Picture_0.jpeg)

Institute Foundation

### 7. Print out the Result

![](_page_15_Picture_3.jpeg)

### King Sejong Institute online Korean test results

![](_page_15_Picture_52.jpeg)

\*Level placement result can be adjusted through additional consultation with Korean language teachers or according to each King Sejong Institute's learning condition.

#### Detailed evaluation result Г

![](_page_15_Figure_8.jpeg)

![](_page_15_Picture_53.jpeg)

 $\checkmark$ 

![](_page_16_Picture_1.jpeg)

### 8. Save your results in a PDF file

![](_page_16_Picture_57.jpeg)

■ 세부 평가 결과

![](_page_16_Figure_5.jpeg)

![](_page_16_Picture_58.jpeg)

![](_page_16_Figure_7.jpeg)

설정 더보기

![](_page_16_Figure_9.jpeg)

https://leveltest.iksi.or.kr/exam/report.do

 $1/1$ 

![](_page_17_Picture_0.jpeg)

### 1. Click on [My Class]

![](_page_17_Picture_27.jpeg)

Will you start learning Korean that suits your level through the Korean Level Test? Before taking the course, take the Korean Level Test.

Go to Online level test  $\bigcirc$ 

![](_page_18_Picture_0.jpeg)

### 2. Click on [My Lecture] – [Course Name] or [Start] to go to the lecture

![](_page_18_Picture_3.jpeg)

![](_page_18_Picture_41.jpeg)

![](_page_19_Picture_0.jpeg)

- 3. Click on the Lesson you want
- 4. Click the time you want to learn to proceed with the learning

![](_page_19_Picture_27.jpeg)